# **Travel: Company Settings**

# **Travel Service Guide**

**Last Revised: September 3, 2021**

Applies to Concur Travel:

 $\boxtimes$  Professional/Premium edition ⊠ TMC Partners  $\boxtimes$  Direct Customers

 $\square$  Standard edition □ TMC Partners □ Direct Customers

# **Contents**

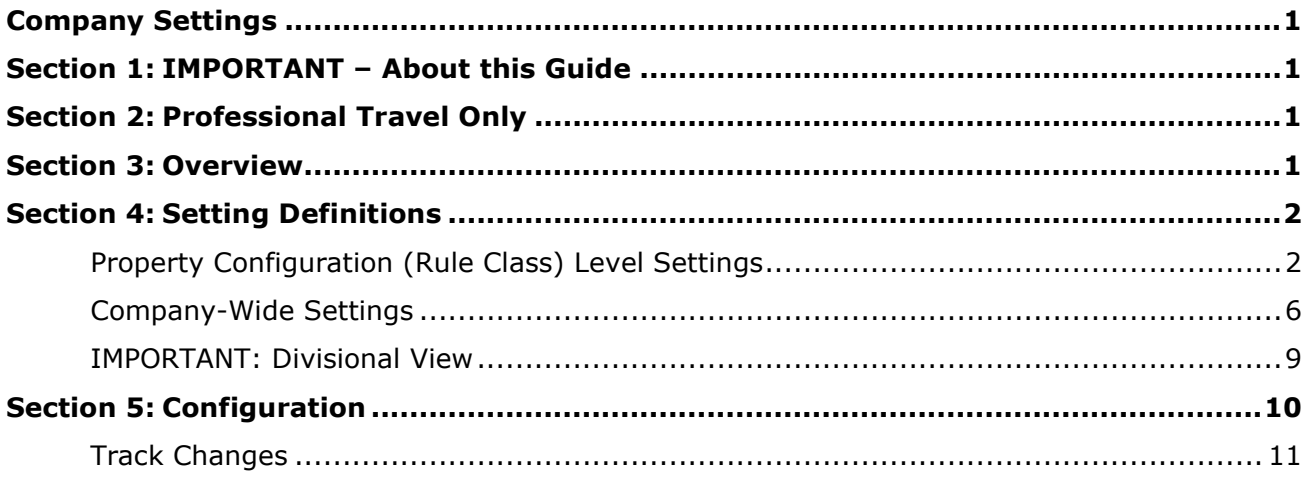

# **Revision History**

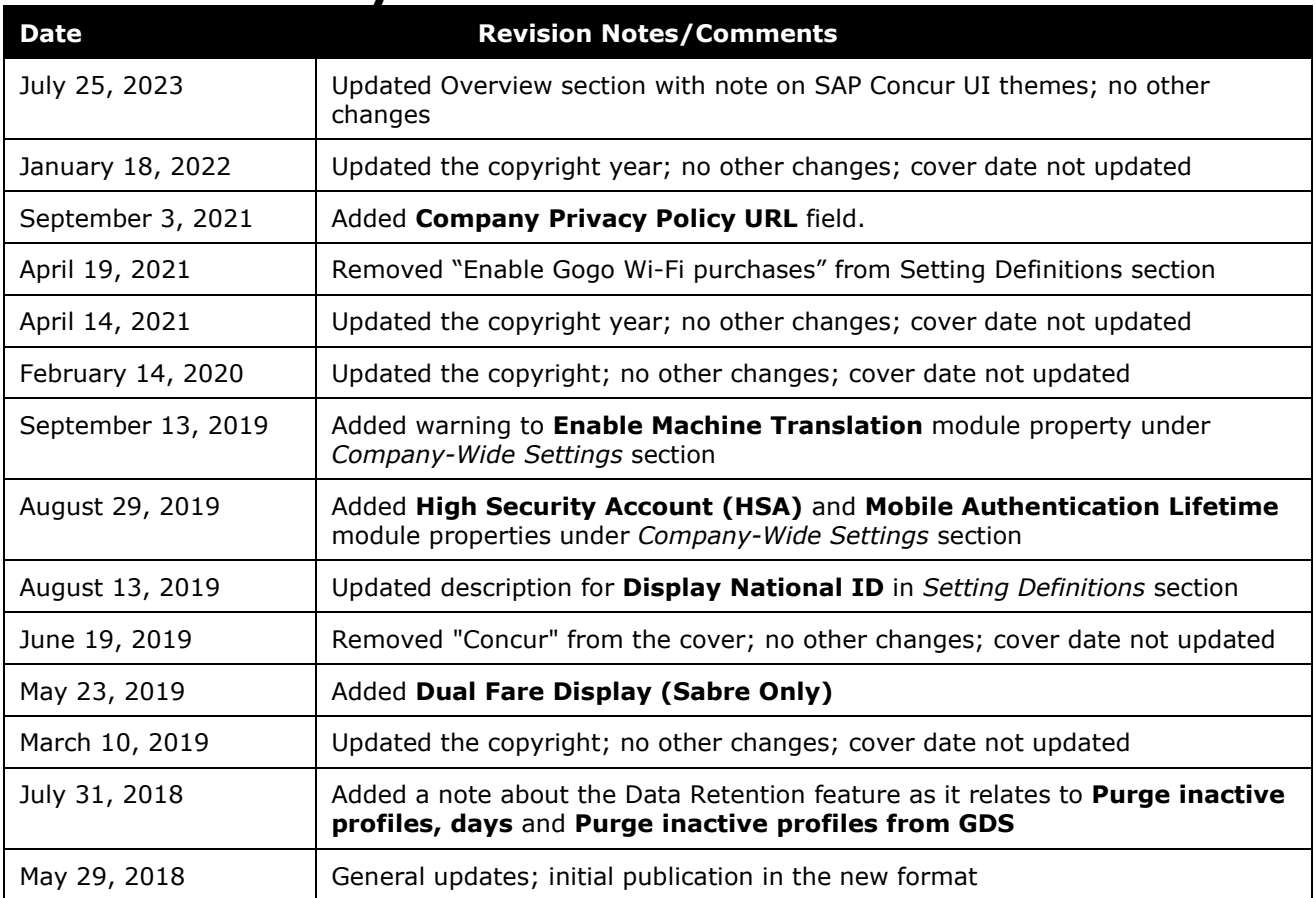

### <span id="page-4-0"></span>**Section 1: IMPORTANT – About this Guide**

<span id="page-4-1"></span>Be aware of the following:

- **Infinite variables:** Certain scenarios have an infinite number of variables or extremely unusual circumstances, like rare cancellation or refund situations. So, not all scenarios can be presented in this guide. Also, certain processes may be influenced by third- or fourth-party providers. In some cases, you must contact the provider directly.
- **User interface, fees, rates, schedules:** When other providers change their user interface (for example, web site) or their fees/rates/schedules, they are under no obligation to make SAP Concur aware of those changes. If a screen sample in this guide is outdated because of a change made by a provider, we will update that screen sample when we become aware of the change and at our earliest convenience.
- **Permissions:** A company's admin may or may not have the correct permissions to manage the feature described in this guide. If an admin needs to manage this feature and does not have the proper permissions, they should contact the company's SAP Concur administrator.

Also, the admin should be aware that some of the tasks described in this guide cannot be completed by the company. In this case, the client must contact their TMC (if a TMC provides their support) or SAP Concur (if SAP Concur provides their support).

# **Section 2: Professional Travel Only**

<span id="page-4-3"></span><span id="page-4-2"></span>Company Settings are available only in Professional Travel.

### **Section 3: Overview**

**NOTE:** Multiple SAP Concur product versions and UI themes are available, so this content might contain images or procedures that do not precisely match your implementation. For example, when SAP Fiori UI themes are implemented, home page navigation is consolidated under the SAP Concur Home menu.

Use the **Company Settings** option to manage general company settings.

# <span id="page-5-1"></span><span id="page-5-0"></span>**Section 4: Setting Definitions**

### **Property Configuration (Rule Class) Level Settings**

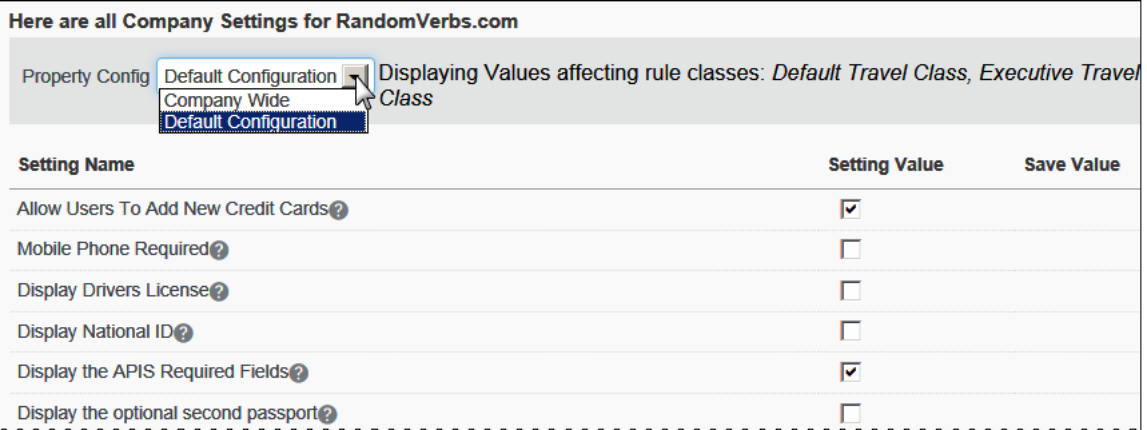

wwwwwwwwwwwwwwwwwwwwwwwww wwwwwww

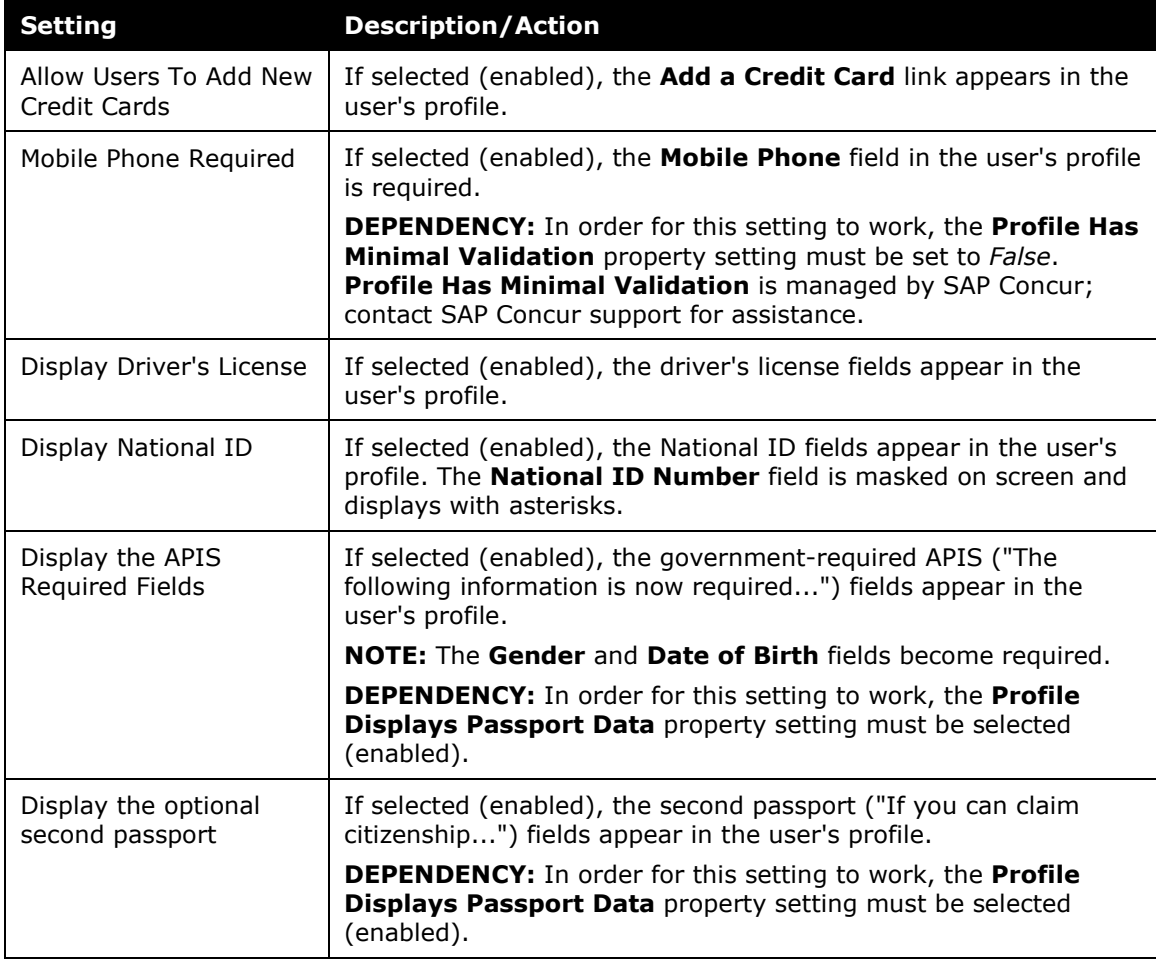

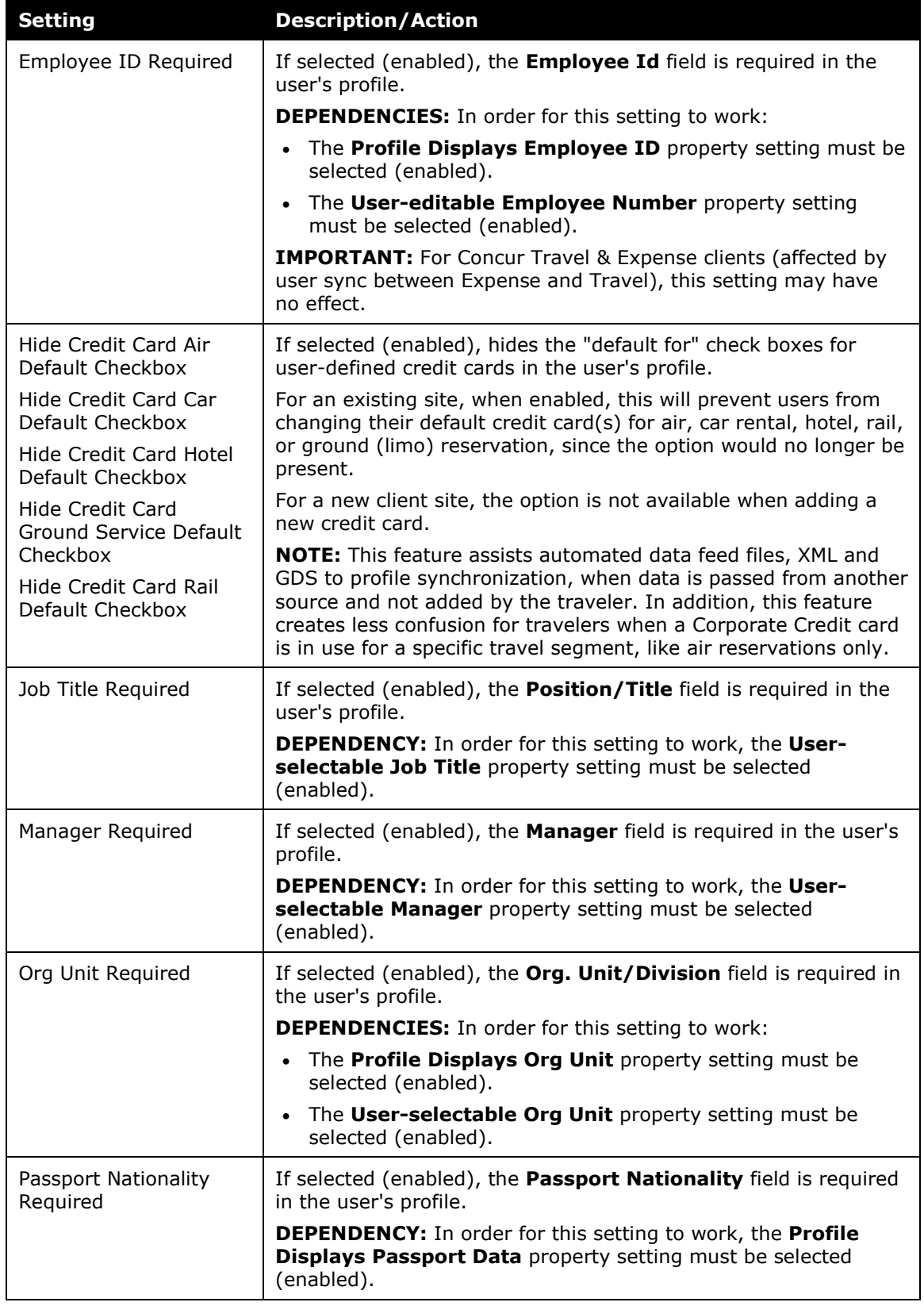

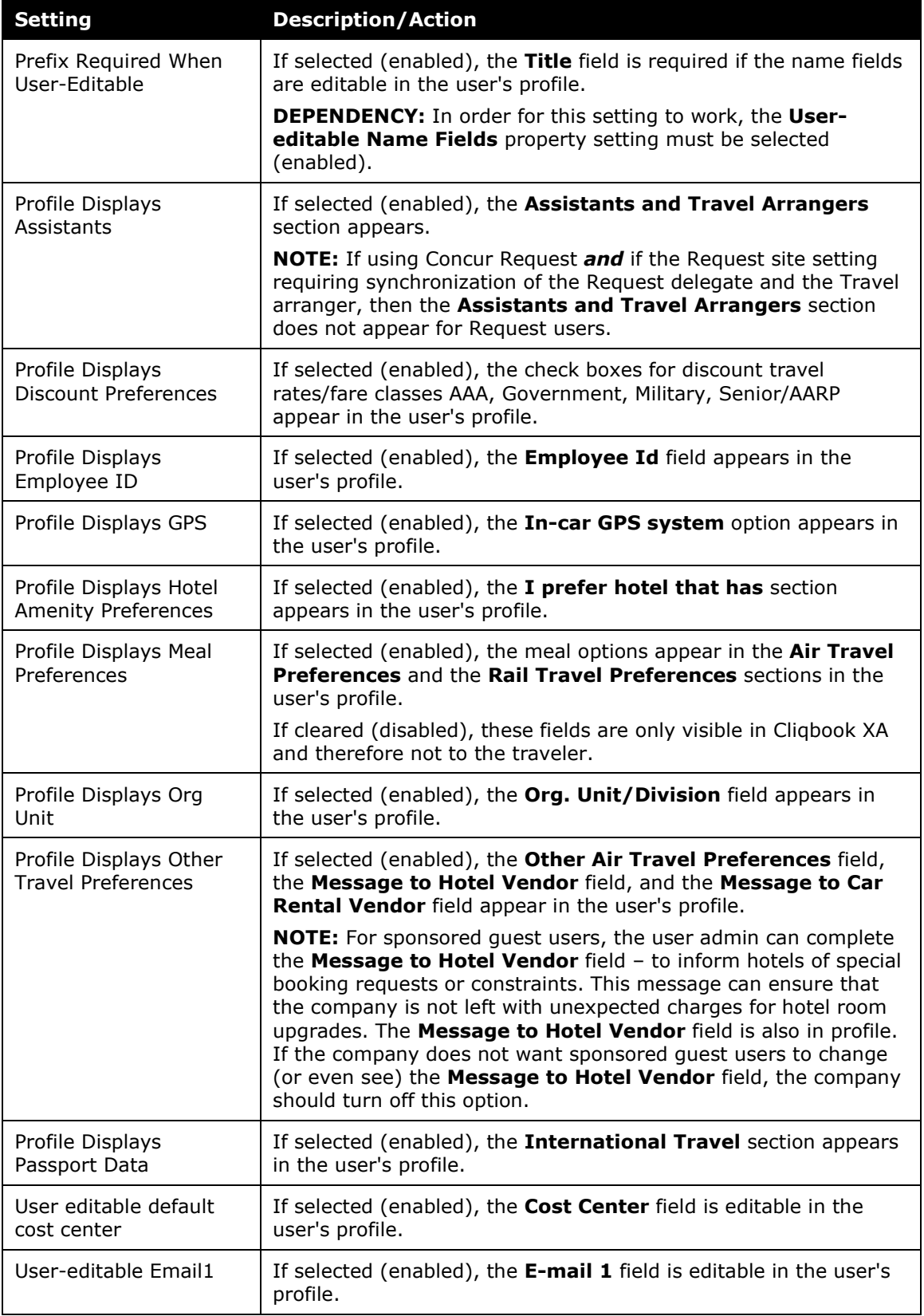

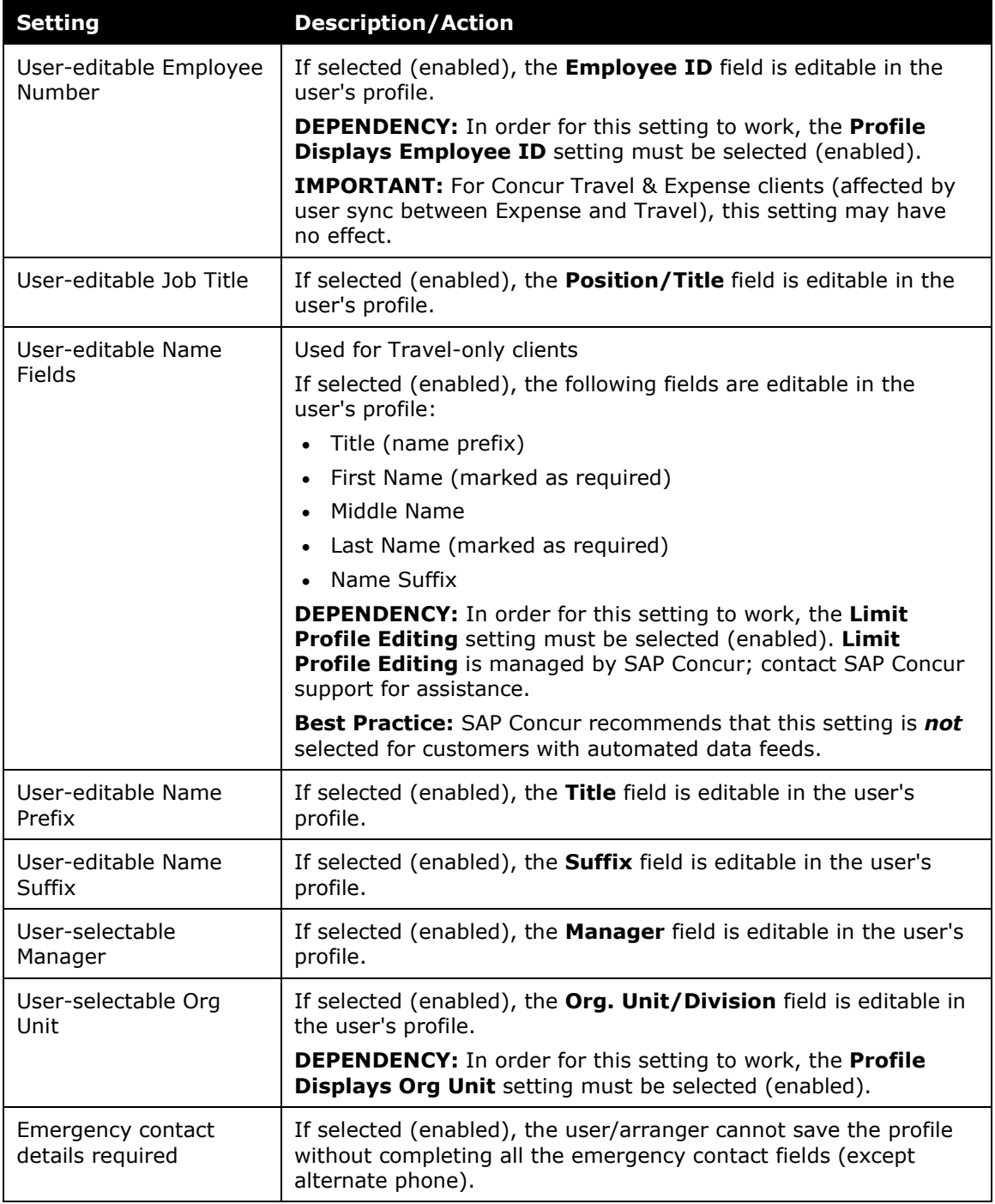

# <span id="page-9-0"></span>**Company-Wide Settings**

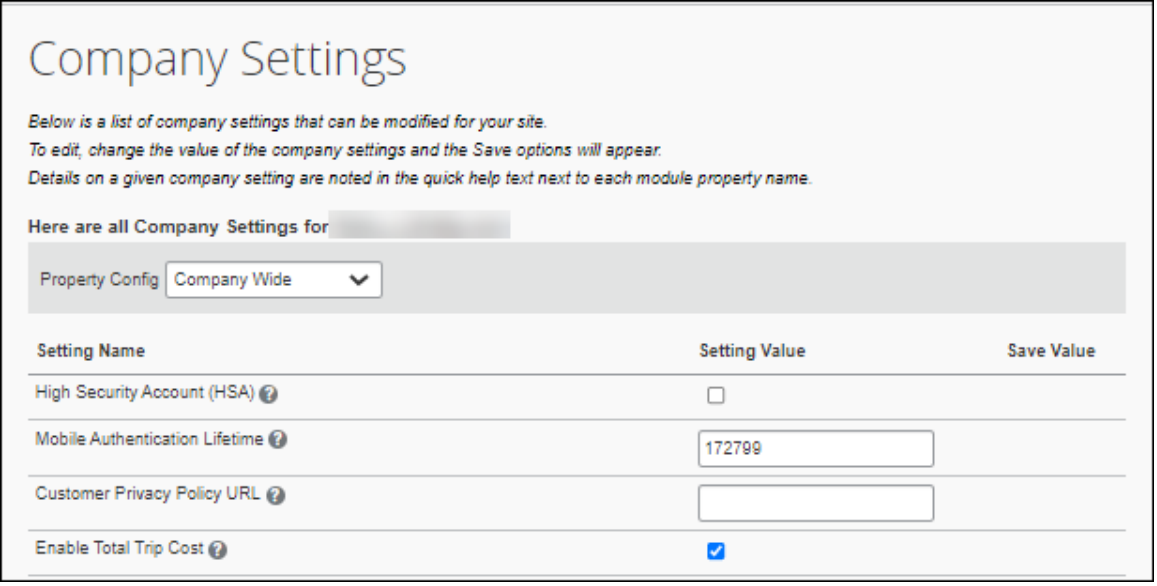

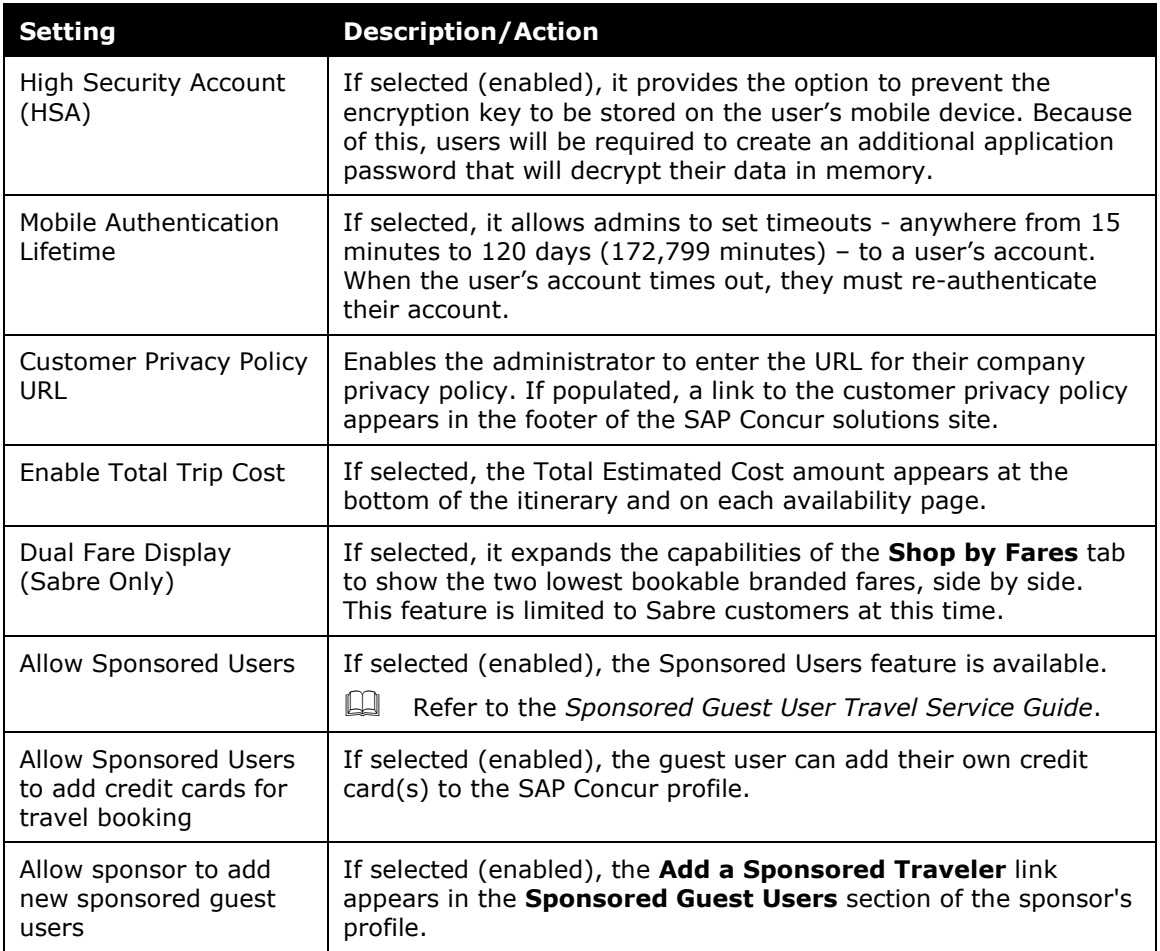

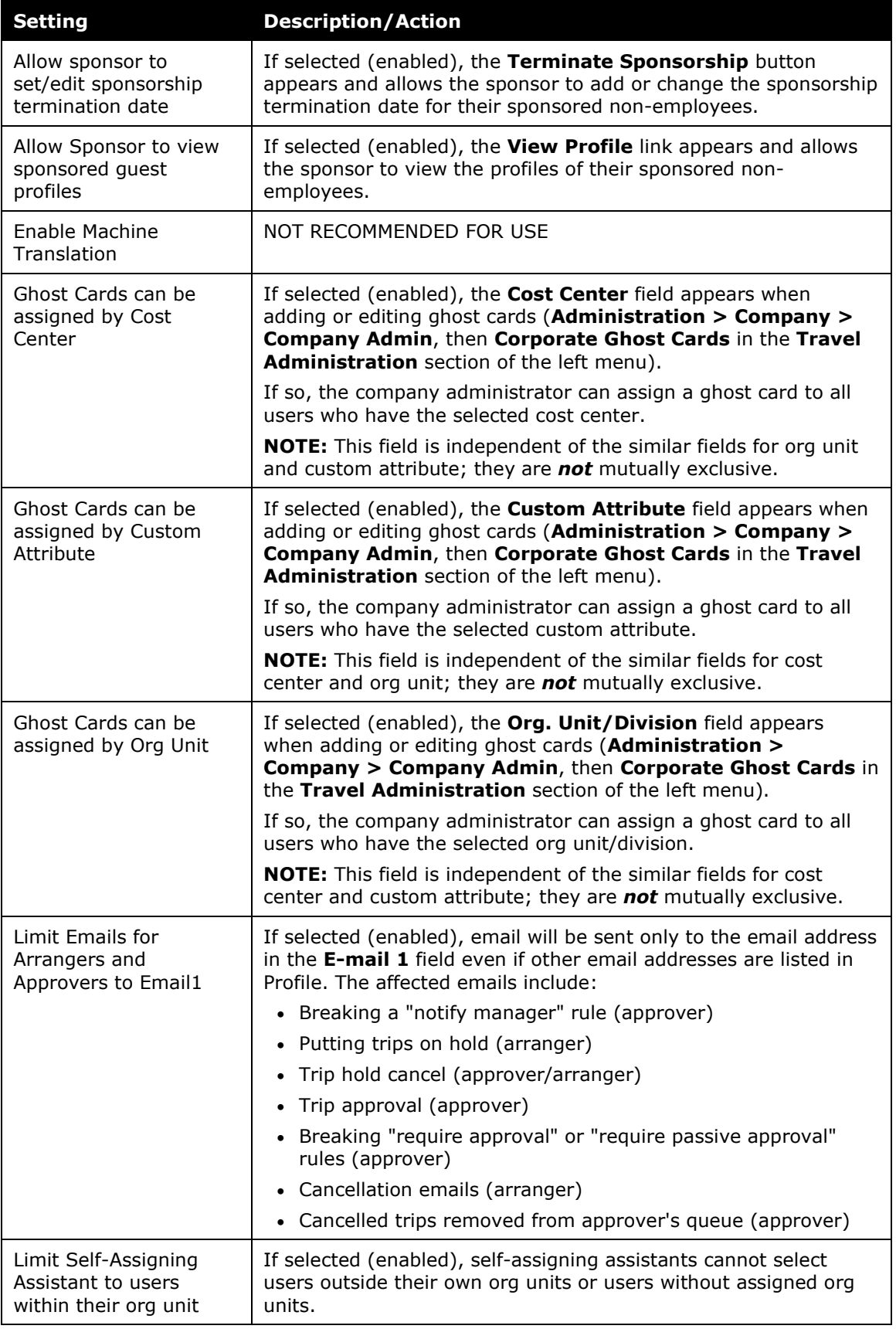

#### **Purge Information:** The "Purge inactive profiles, days" and "Purge inactive profiles from GDS" settings are related: • "Purge inactive profiles, days" is effectively the ON/OFF switch. ♦ If you enter a positive number, the feature is enabled and inactive profiles are purged from SAP Concur after that number of days. ♦ If you enter a negative number, the feature is disabled. • "Purge inactive profiles from GDS": If "Purge inactive profiles, days" is set to a positive number and "Purge inactive profiles from GDS" is set to *True,* when the profile is purged from SAP Concur, it is also purged from the GDS via profile sync. **NOTE:** SAP Concur manages the purge via profile sync even if the client had not enabled the profile sync feature. SAP Concur forces the sync. In addition, if a profile template is not defined, SAP Concur sends a blank template, effectively removing the profile information. Purge inactive profiles from GDS profile, but it is not supported in Galileo.

**Setting Description/Action**

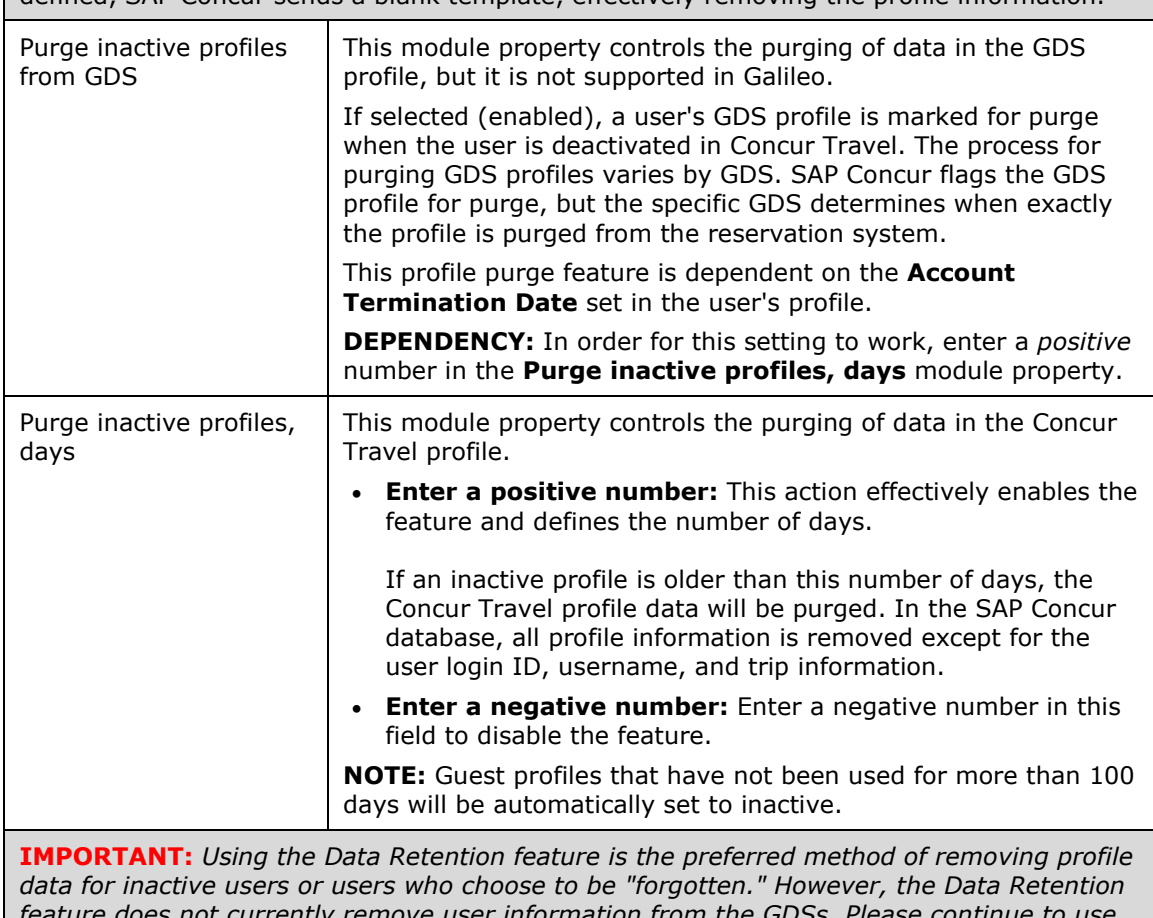

*feature does not currently remove user information from the GDSs. Please continue to use these two module properties (the first option – profile – is required to use the second option – GDS) to remove user profile data from the GDSs.*

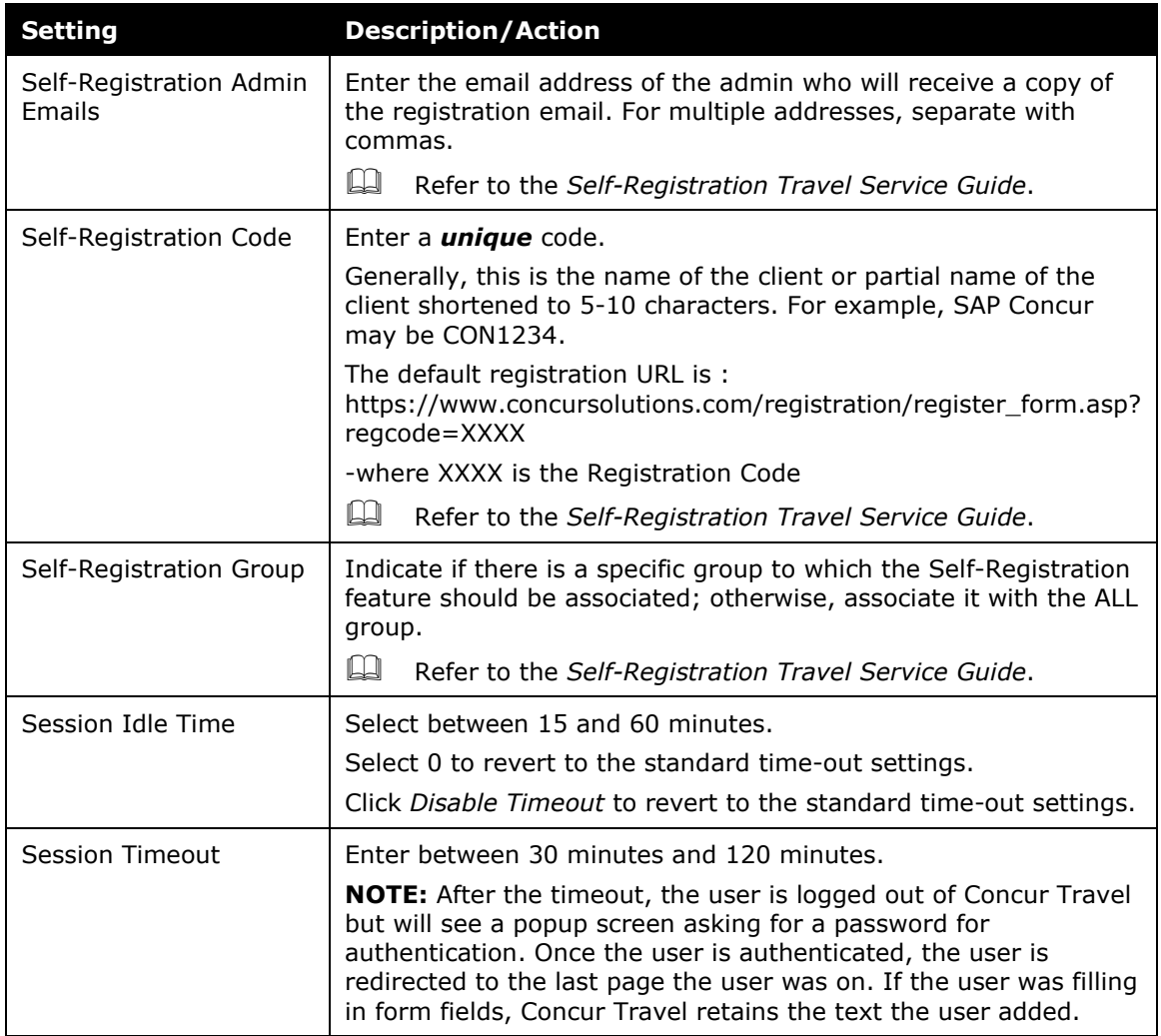

#### <span id="page-12-0"></span>**IMPORTANT: Divisional View**

If divisional view is enabled for the site, you will still see all options in the dropdown, but the options are grayed out (unavailable) if you do not have permission to edit.

Here is an example of what the admin sees if Divisional View is turned on but they do not have global admin rights; the admin cannot choose the *Company Wide* option:

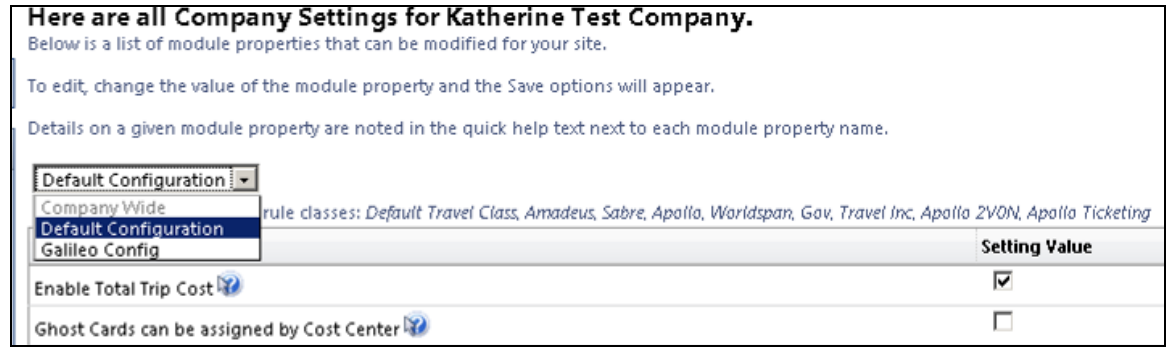

## **Section 5: Configuration**

 $\blacksquare$ 

- <span id="page-13-0"></span> *To change the settings:*
	- 1. Click **Administration > Company** (on the sub-menu) **> Company Admin**.

**NOTE:**Depending on your permissions, the page may appear immediately after you click **Administration**.

- 2. In the **Company Admin** section of the left menu, click **Company Settings**.
- 3. The list toward the top left side of the page lists the default configuration settings, the company-wide settings, and any other configurations. Click the desired option. The page refreshes to show the applicable options.

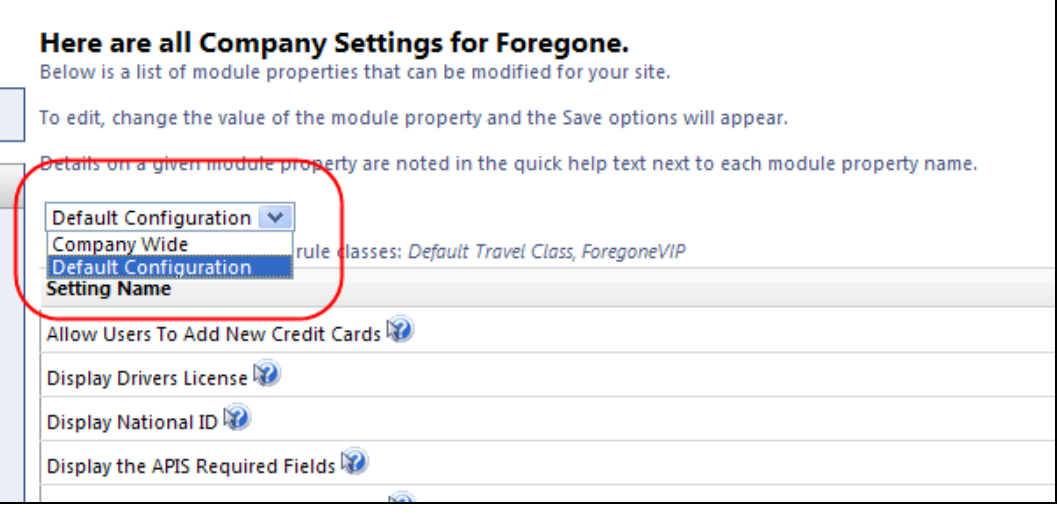

**NOTE:** If the company has defined divisional views, the admin can select only configurations defined in their divisional view.

4. Select (enable) or clear (disable) any check box.

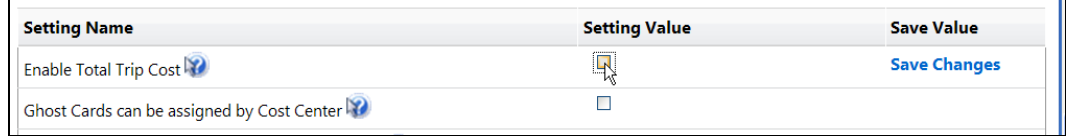

- 5. When you change a setting, the **Save Changes** link appears in the **Save Value** column. Click **Save Changes**.
- 6. Repeat for all changes.

#### <span id="page-14-0"></span>**Track Changes**

To see the last 10 changes made on this page, click **Track Changes** at the bottom of the list.

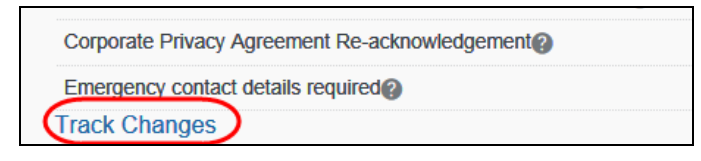

The information appears.

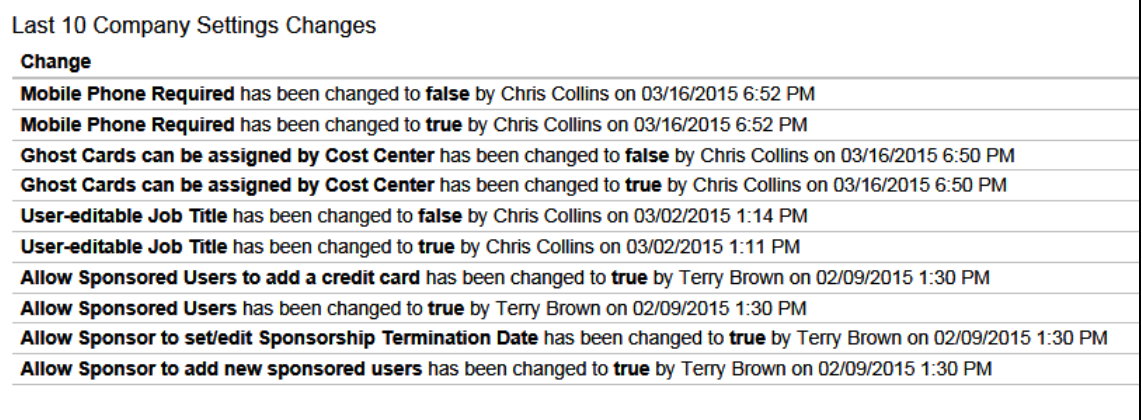

**Close Window** 

☼